### **Quick Setup Guide**

Read the Product Safety Guide first, then read this Quick Setup Guide for the correct installation procedure.

The latest manuals are available at the Brother Solutions Center: solutions.brother.com/manuals

### **CHN-ENG**

### Unpack the machine and check the components

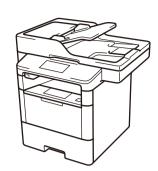

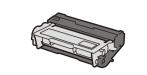

**Drum Unit and Toner Cartridge Assembly** 

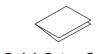

**Quick Setup Guide** 

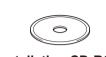

**Installation CD-ROM** 

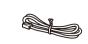

**Telephone Line Cord** 

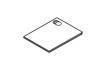

**Product Safety Guide** 

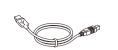

**USB Interface Cable** 

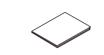

**Basic User's Guide** (only for certain models)

#### NOTE:

• Use the appropriate interface cable for the connection you want to use. (Network cable is not a standard accessory.)

#### **USB** cable

We recommend using a USB 2.0 cable (Type A/B) that is no more than

#### **Network cable**

Please purchase a straight-through Category 5 (or greater) twisted-pair cable

• The illustrations in this Quick Setup Guide show the MFC-8540DN.

#### **Secure Network Access**

Your machine's default password is on the label on the back of the machine (preceded by "Pwd").

We strongly recommend you change it to protect your machine from unauthorised access.

### Remove the packing materials and install the drum unit and toner cartridge assembly

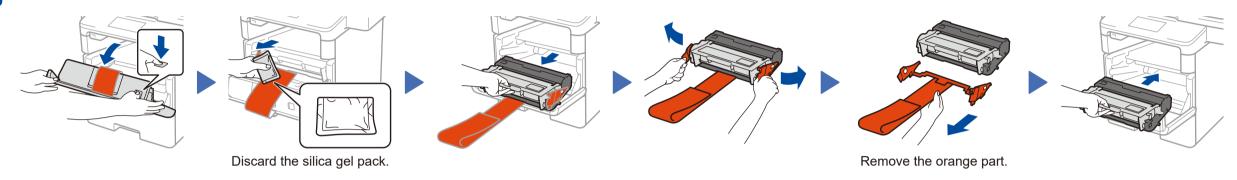

### Load paper in the paper tray

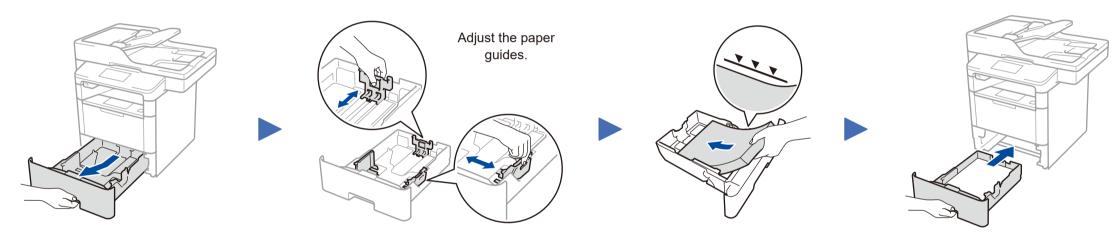

### Connect the power cord and turn the machine on

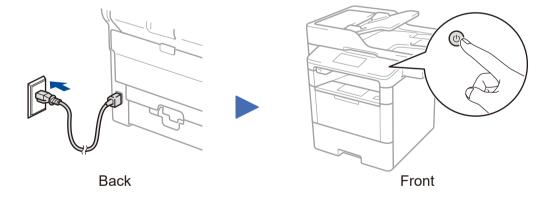

### Connect the telephone line cord

If you do not plan to use the fax feature on this machine, go to step 5.

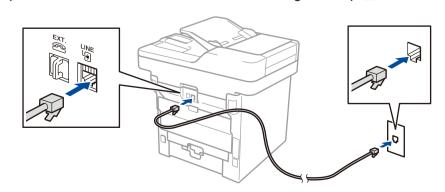

## Select your language (if needed)

- 1. On the machine's Touchscreen, press [[设置] (Settings) > [所有设置] (All Settings) > [初始设置] (Initial Setup) > [语言] (Local Language).
- 2. Press your language.
- 3. Press .

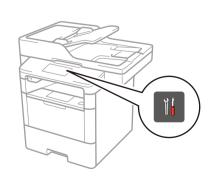

### Windows® computer with CD-ROM drive

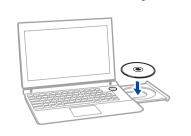

#### NOTE:

If the Brother screen does not appear automatically, click

(Start) > Computer (My Computer).

(For Windows® 8: click the (File Explorer) icon on the taskbar, and then go to Computer (This PC).)

Double-click the CD-ROM icon, and then double-click

Choose your Connection Type:

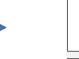

# O Wired Hetwork Connection (Ethernet)

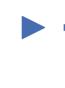

#### Macintosh/Windows® computer without CD-ROM drive

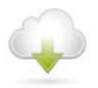

Download the full driver and software package from the Brother Solutions Center.

(Macintosh) solutions.brother.com/mac (Windows®) solutions.brother.com/windows

Follow the on-screen instructions to continue installation.

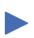

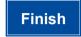

NOTE:

If connection is unsuccessful, repeat this step.